### **Process flow for generation of request for upload of the Annexure-K, its upload and download by EPFO offices and Exempted Establishments/ Trusts**

- The process is envisaged to enable Exempted Establishments / Trusts to send specific request for cases where amount has been received but corresponding Annexure-K has not been received.
- The request is generated based on amount, date of transaction and minimum details of member IDs as available to the exempted establishment.
- Exempted Establishments / Trusts are aware of the EPFO office which has transferred the amount but may not know the correct Member ID (both "From Member ID" and "To Member ID" or sometimes one Member ID is known, but the other Member ID is not known), making the transfer process incomplete.
- On generation of the request by establishment, the concerned EPFO office receives the request as a task and is required to upload the Annexure-K.
- While uploading the Annexure-K, the concerned office is required to complete the remaining information like "From Member ID" and "To Member ID".
- The process can also be operated vice-versa i.e., by EPFO field offices to request Annexure-K from Exempted Establishments / Trusts where they have received amount by cheque/NEFT but corresponding Annexure-K are missing.

## **Process Flow for generation of Annexure-K request by Exempted Establishment/Trust and upload by Field Office**

### **(a) Generation of Annexure-k request by Exempted Establishment/Trust.**

The Exempted Establishment can make a request to the EPFO office for upload of Annexure –K not available with it.

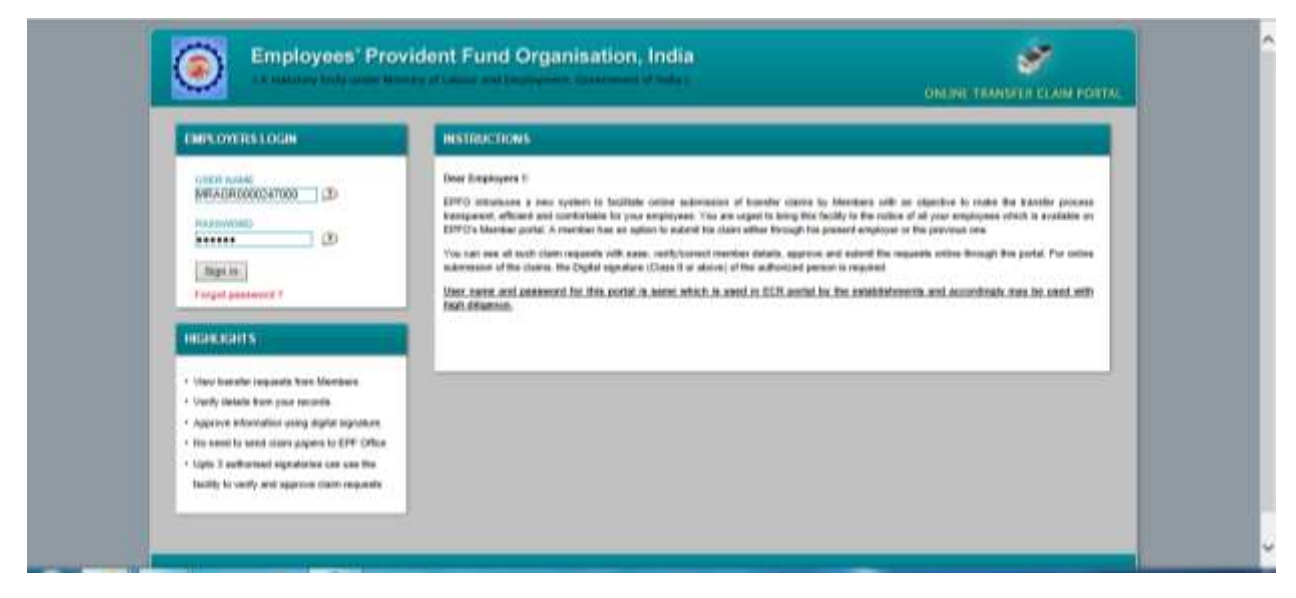

The Exempted Establishment / Trust would log-in on the Online Transfer Claim Portal.

The following screen would appear.

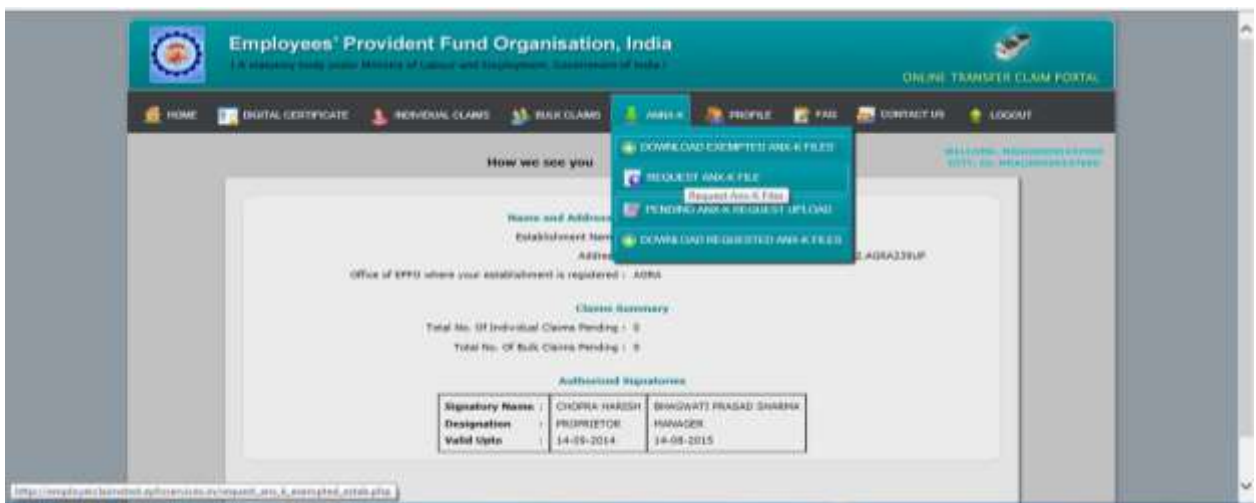

Please click on the Tab ANNX-K. Out of the options available, click on REQUEST ANX-K FILE. The following screen would appear.

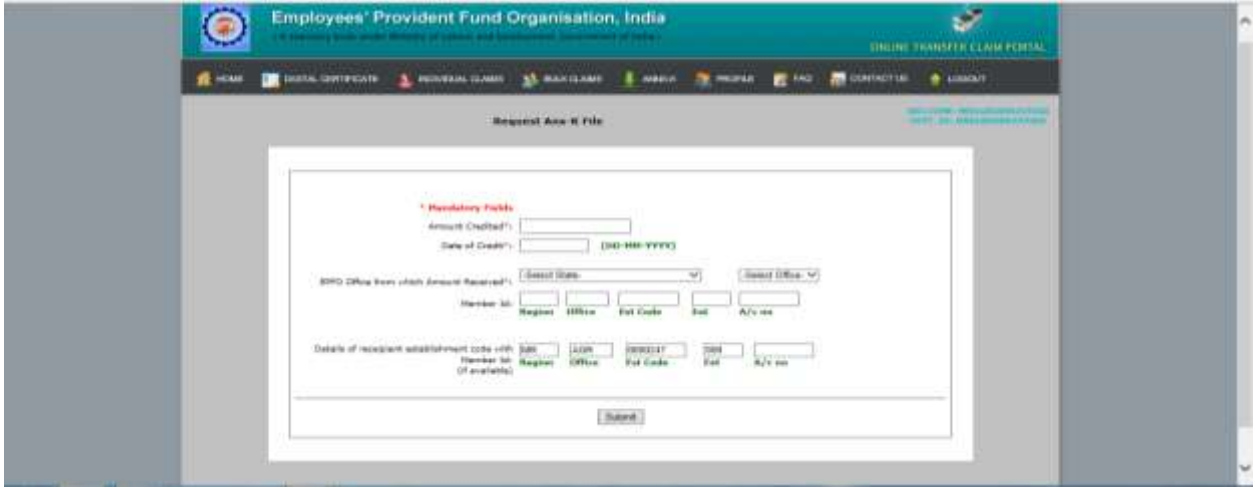

Please enter the details i.e. the amount, date of credit in respect of Annexure-K required. The details in respect of member IDs (for Transfer-in office account and Transfer -out account) may be filled up if available.

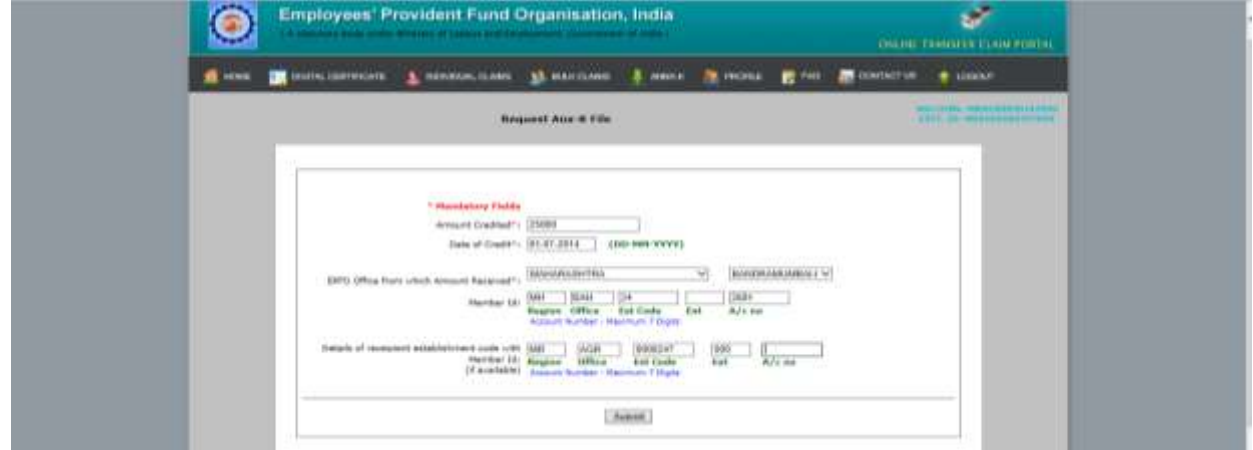

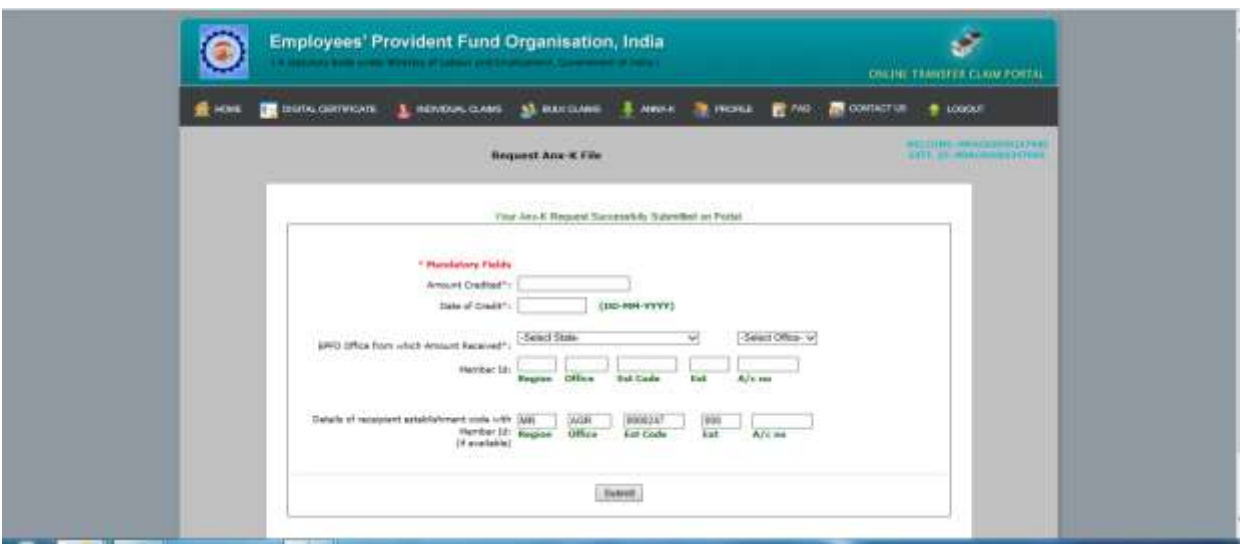

If details are successfully submitted, a message appears on the screen indicating that the request has been submitted.

## **(b) Upload of Annexure-K by Field Offices.**

The field office would log-in on OTCP through RO/SRO Admin (OTCP).

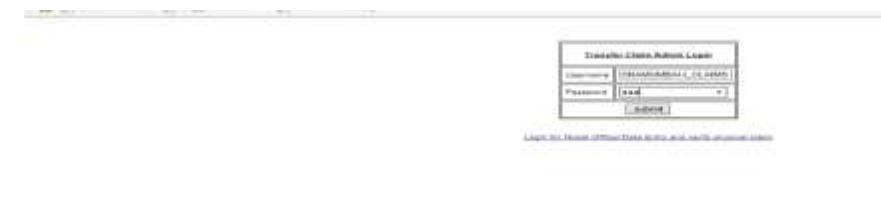

The following screen would appear.

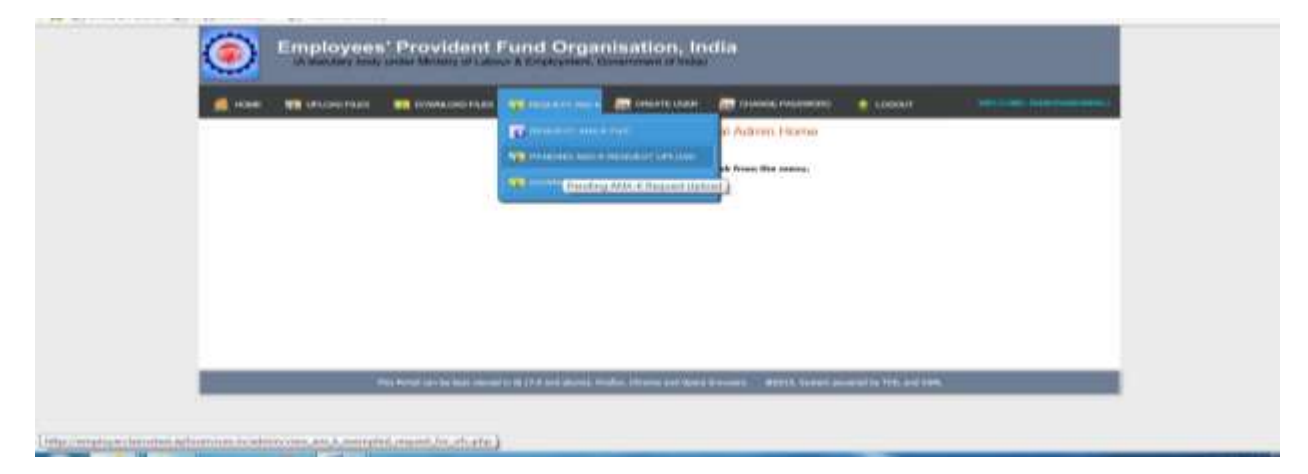

Please click on the submit button. The following screen would appear.

Under the Tab REQUEST ANX-K, please click on the PENDING ANX-K REQUEST UPLOAD. The following screen would appear.

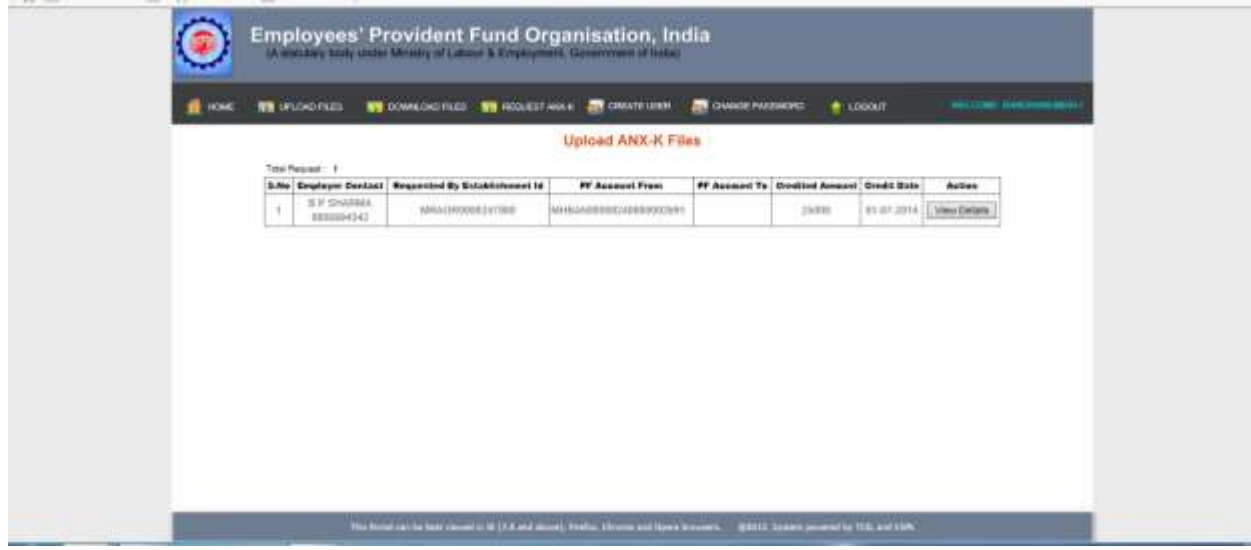

The pending requests for Annexure-K upload would be listed. On clicking on "**View Details"**, the following screen would appear.

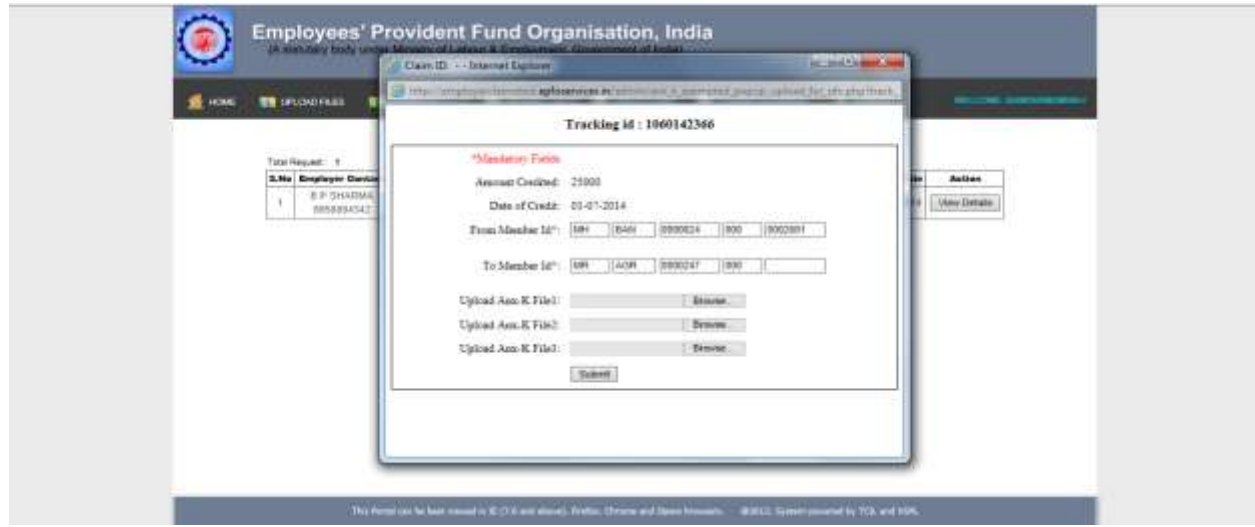

The mandatory fields, if blank, are to be filled up. For upload of Annexure-K file, click on Browse button. The name convention of the file should be

*TransferInOfficeDetailMemberId\_TransferOutOfficeDetailMemberId\_CreditAmount (MRAGR00007970000004955\_MHBAN000117800X0000037\_4000.pdf)*

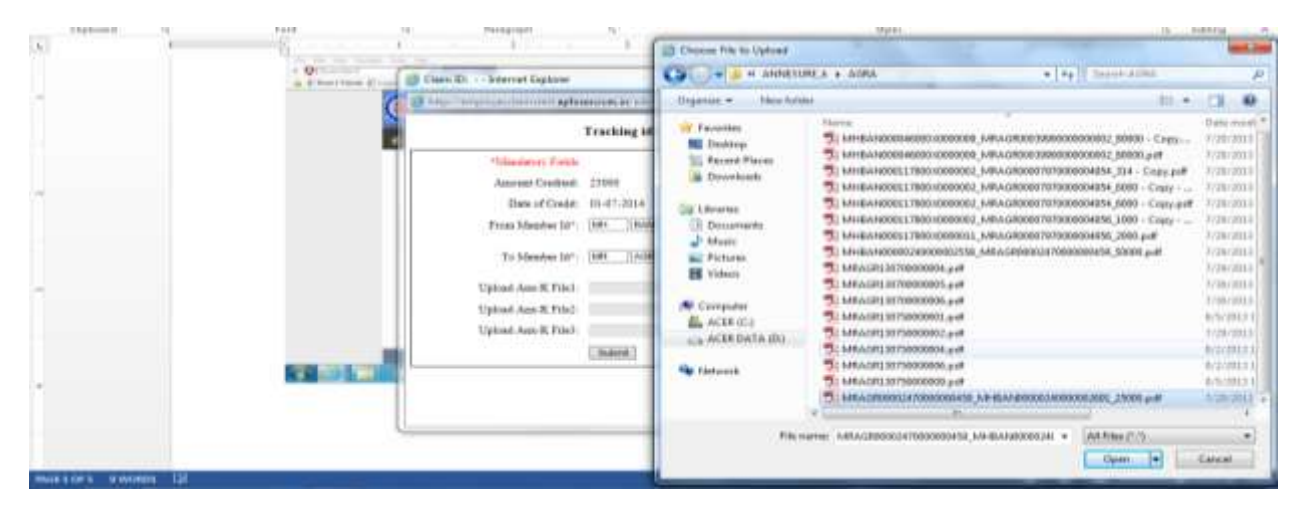

The appropriate scanned PDF file is to be selected for upload. After upload of Annexure-K file, please click submit button.

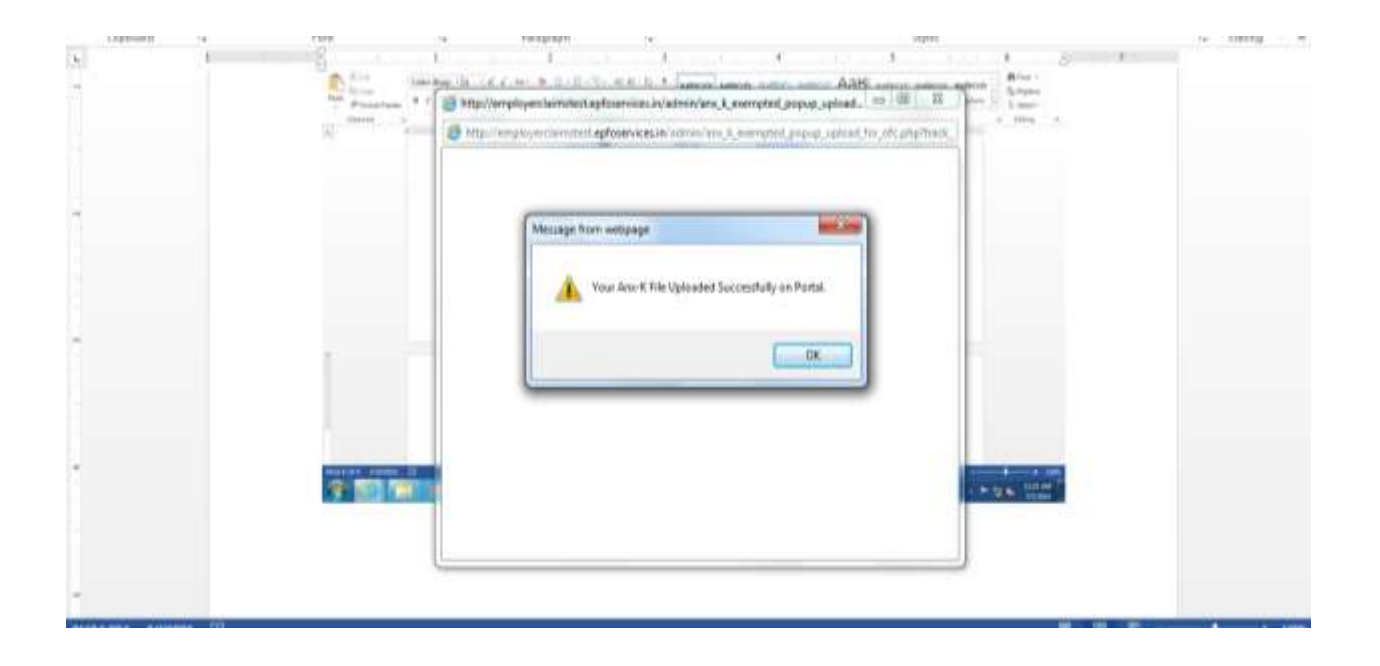

The message indicates that the Annexure-K file has been uploaded on the Portal.

# **(C) Download of Annexure-K by Exempted Establishment/Trust**

The Exempted Establishment / Trust would log-in on the Online Transfer Claim Portal.

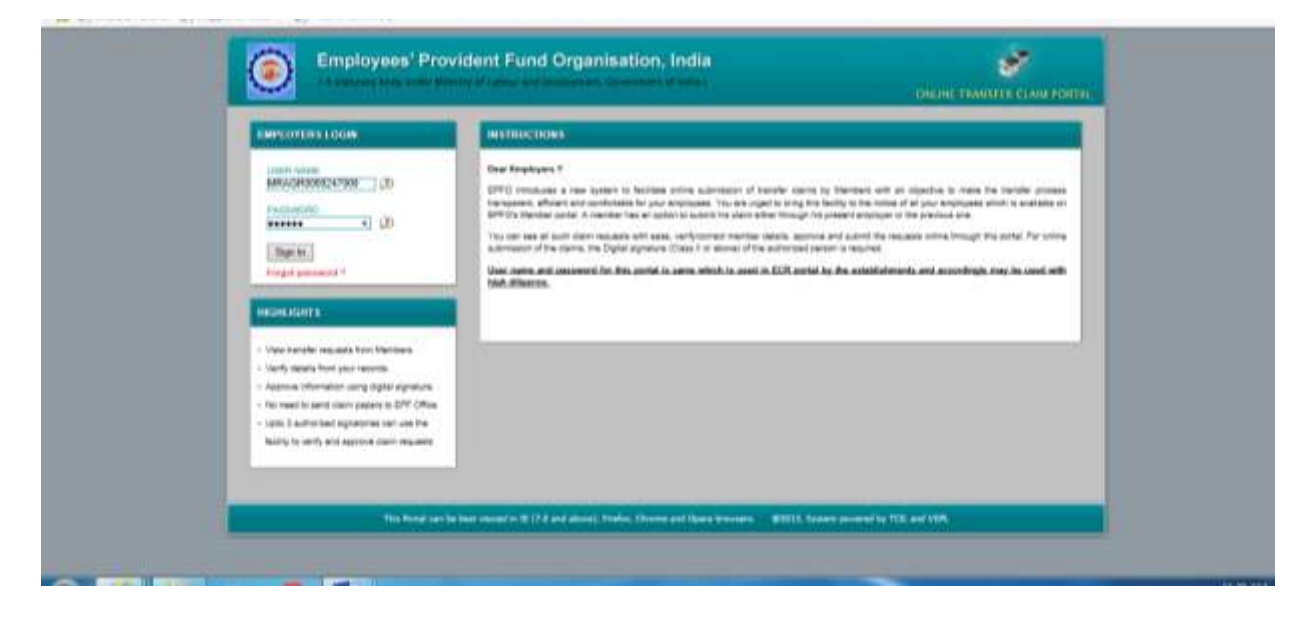

The following screen would appear.

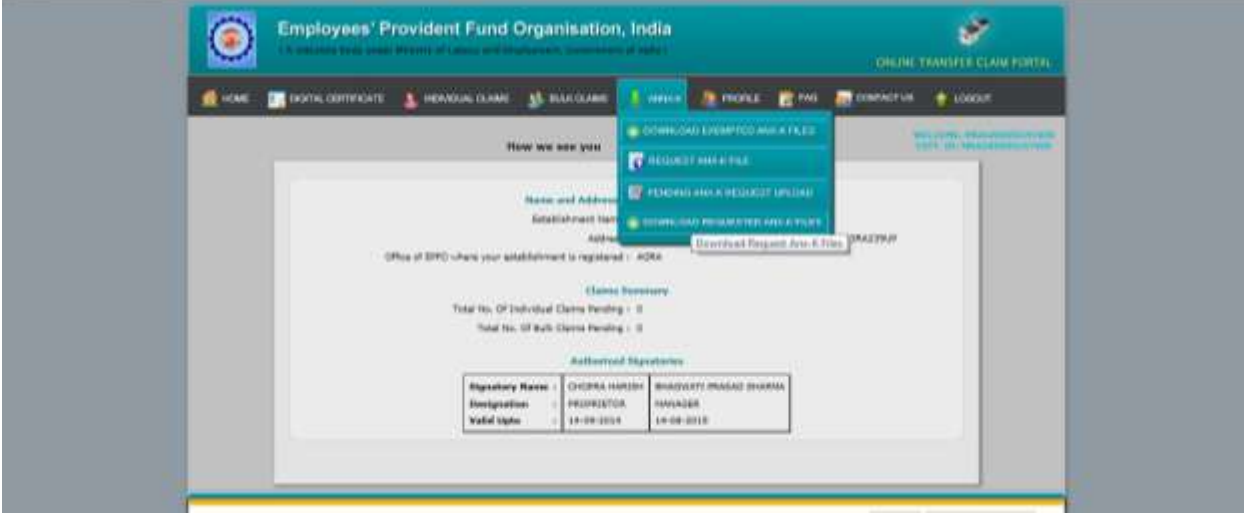

Please click on DOWNLOAD REQUESTED ANX-K FILES under tab ANNX-K. The following screen would appear.

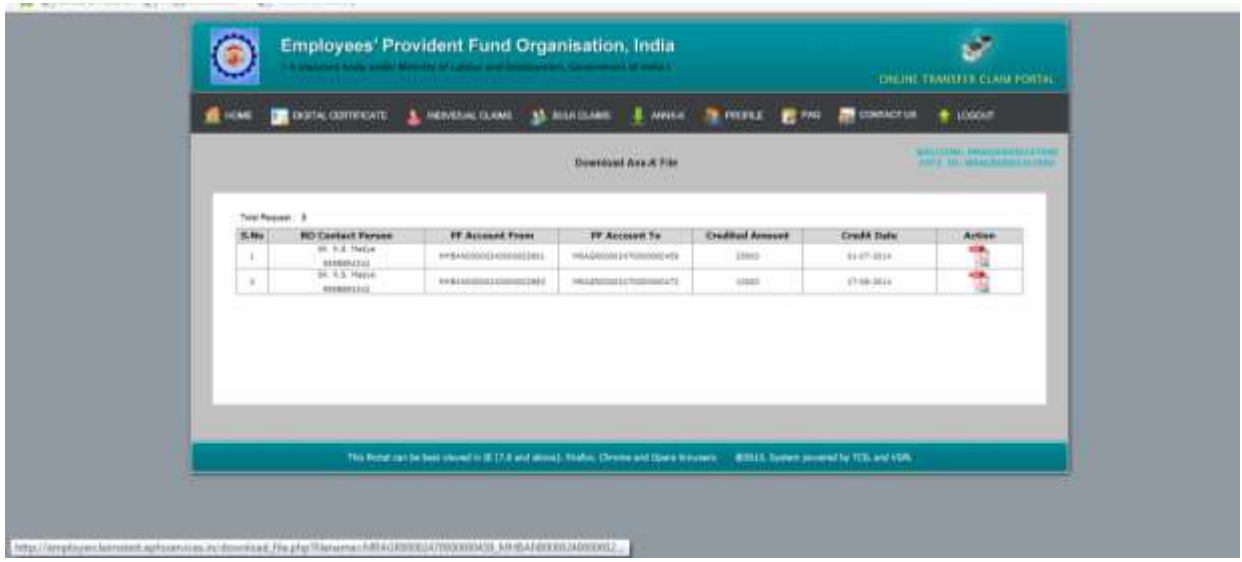

All the Annexure-K files uploaded would appear in list form. The file can be downloaded by clicking on the PDF file in the column marked Action.

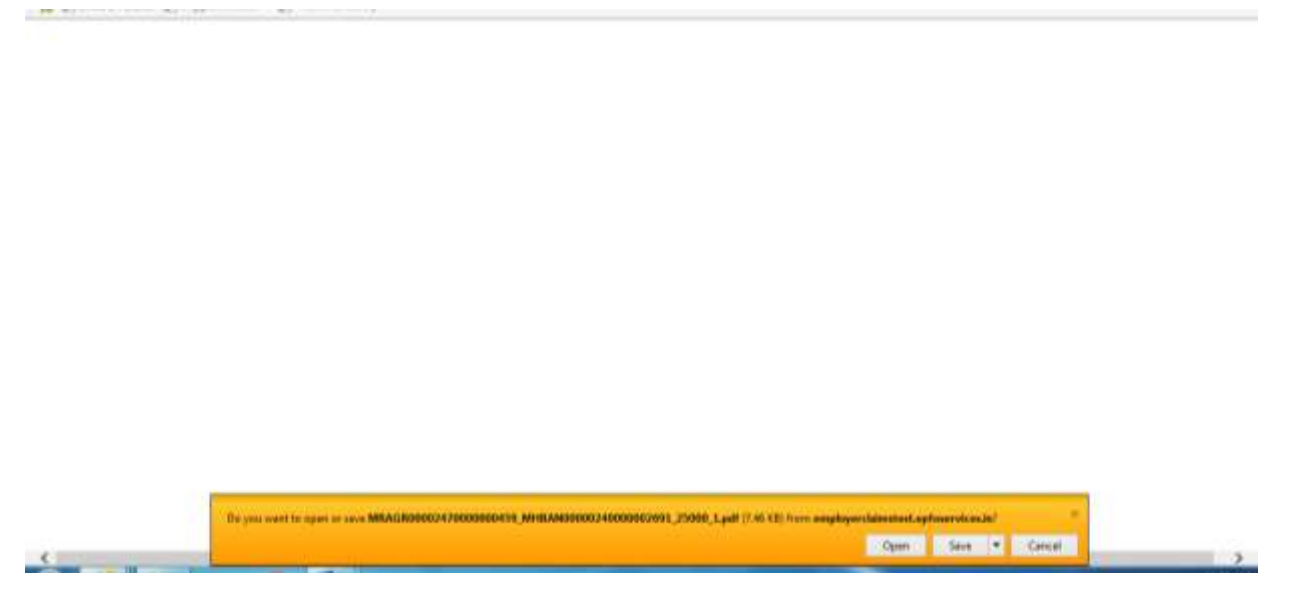

Thus the required Annexure-K file is available to Exempted Establishment / Trust for further necessary action.

### **Process flow for generation of request by Field Office and upload by Exempted Establishment**

#### **(a) Generation of request by Field Office**

The field office, through RO/SRO admin login, can make a request to the exempted Trust/ establishment for upload of Annexure –K not available with it.

Please log-in on OTCP through RO/SRO Admin (OTCP).

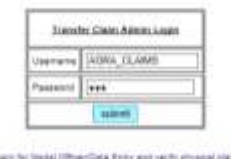

The following screen would appear.

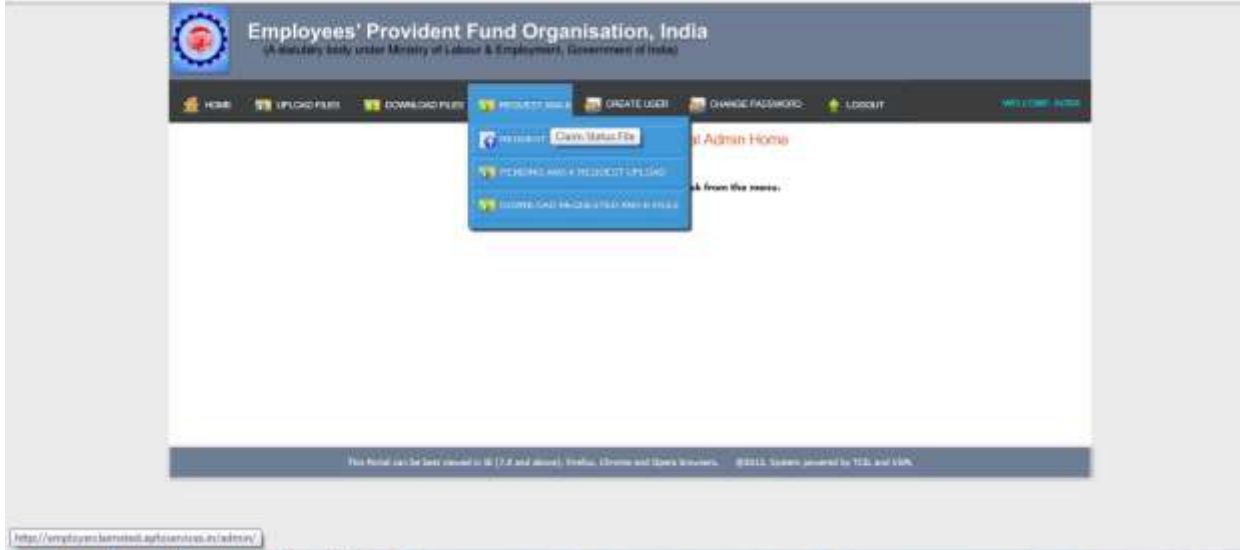

Please click on the Tab REQUEST ANX-K. Out of the options available, click on REQUEST ANX-K FILE. The following screen would appear.

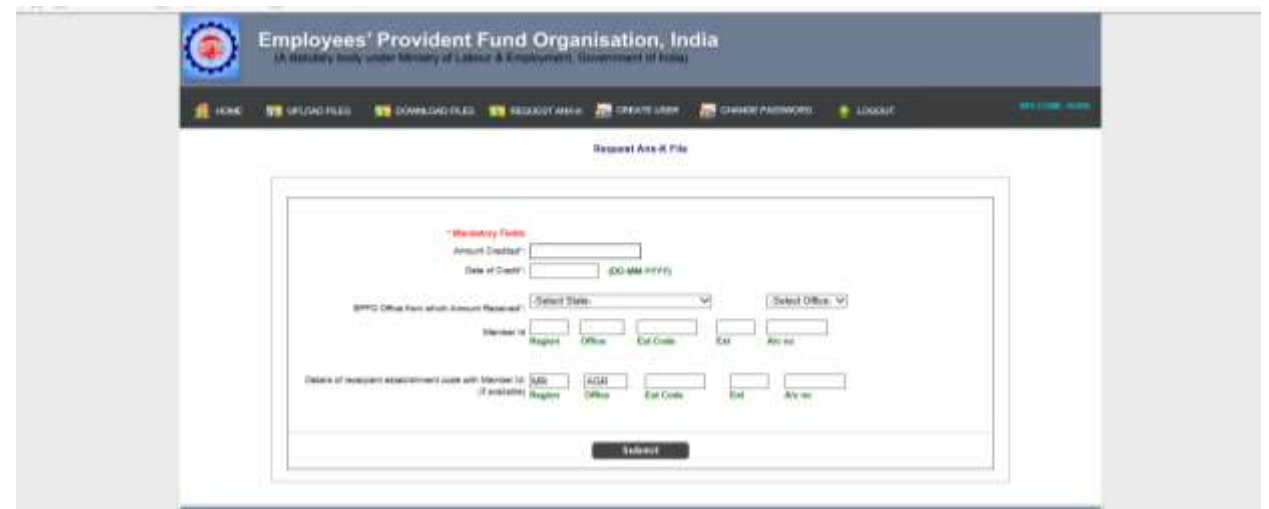

Please enter the details i.e. the amount, date of credit in respect of Annexure-K required. The details in respect of member IDs (for Transfer-in office account and Transfer -out account) may be filled up, if available.

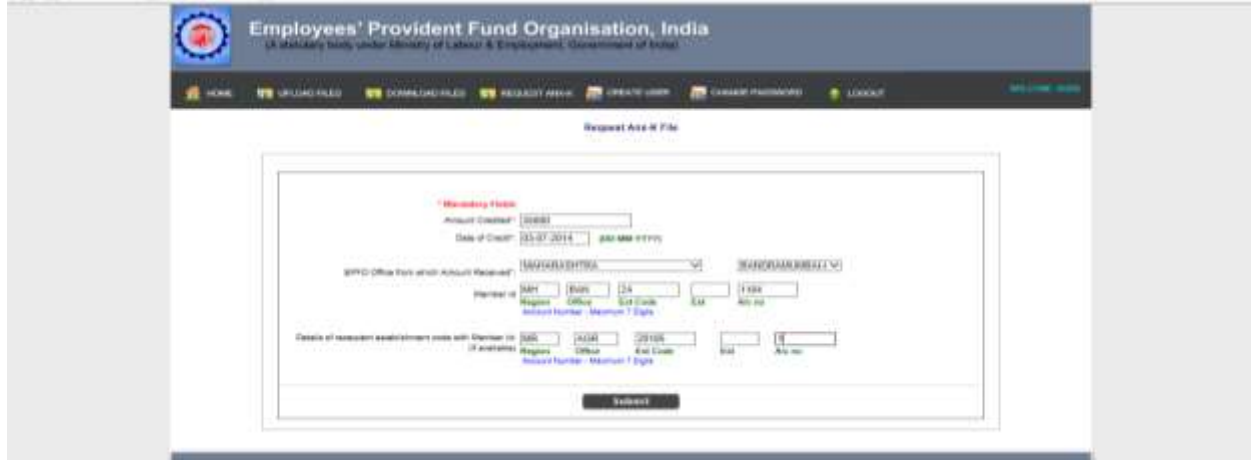

Please click on the submit button. The following screen would appear.

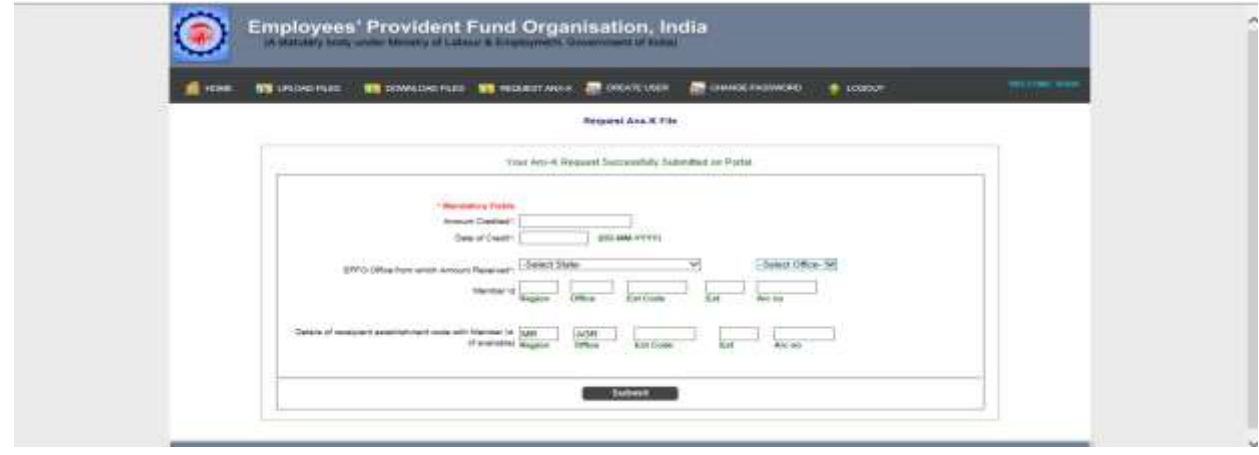

The message on the screen indicates that the request has been submitted.

#### **(b) Upload of Annexure-K by Exempted Establishment**

The Exempted Establishment / Trust would log-in on the Online Transfer Claim Portal.

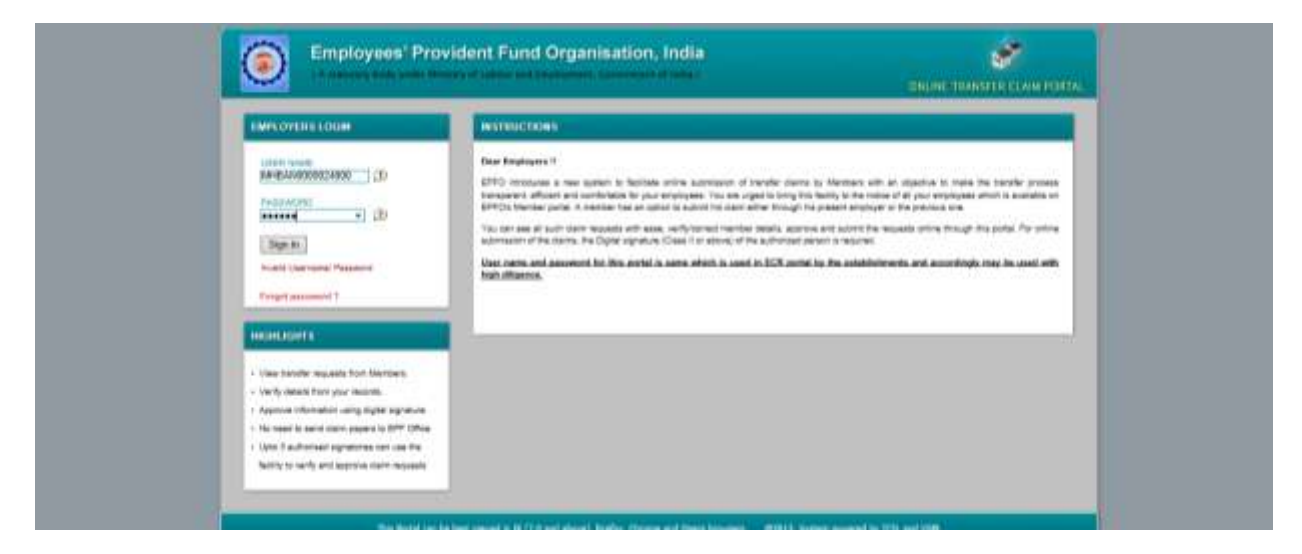

The following screen would appear.

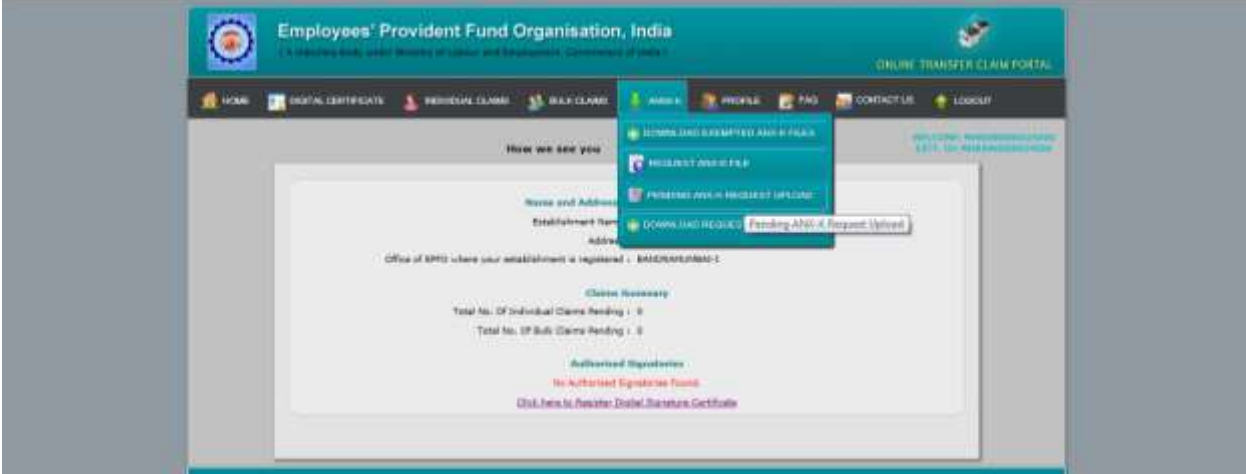

Under the Tab ANNX-K, please click on the PENDING ANX-K REQUEST UPLOAD. The following screen would appear.

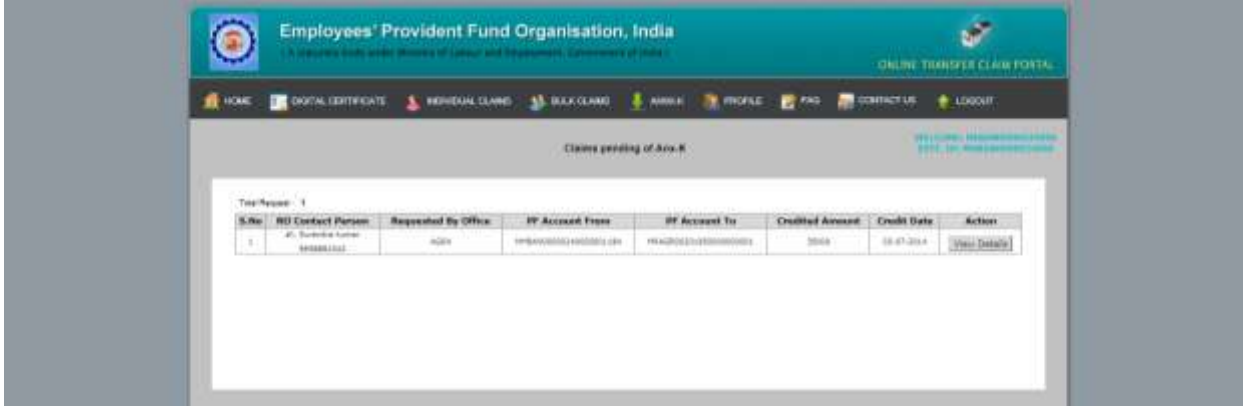

The pending requests for Annexure-K upload would be listed. On clicking on view details, the following screen would appear.

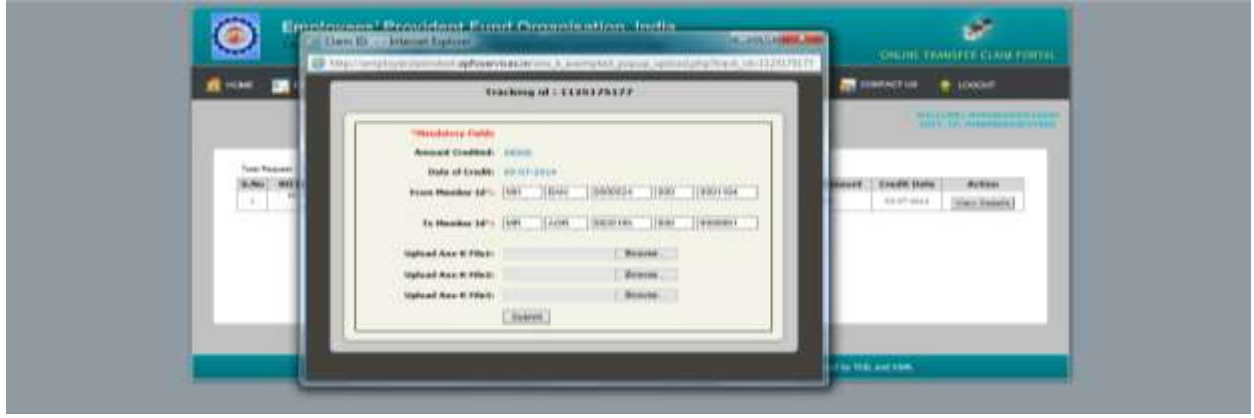

The mandatory fields, if blank, are to be filled up. For upload of Annexure-K file, click on Browse button. The name convention of the file should be

*TransferInOfficeDetailMemberId\_TransferOutOfficeDetailMemberId\_CreditAmount (MRAGR00007970000004955\_MHBAN000117800X0000037\_4000.pdf)*

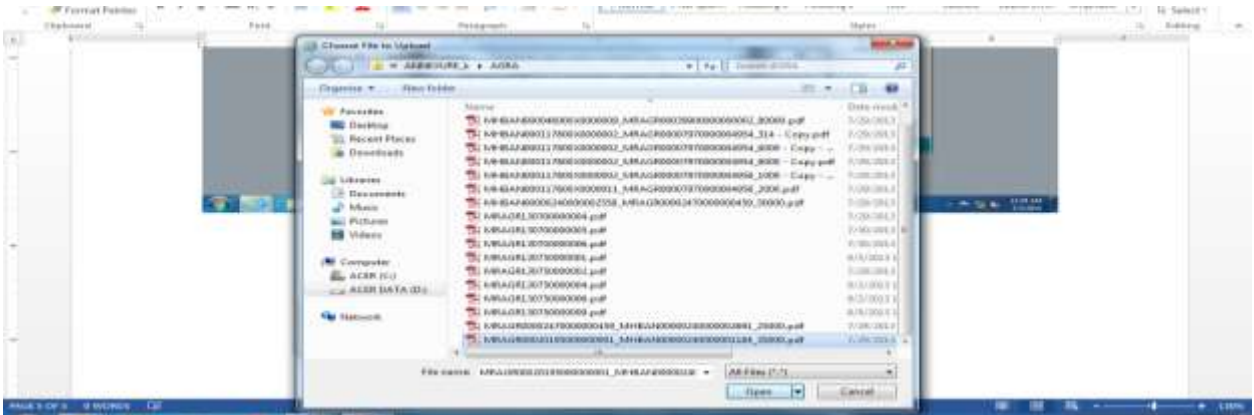

The appropriate scanned PDF file is to be selected for upload. After upload of Annexure-K file, please click submit button.

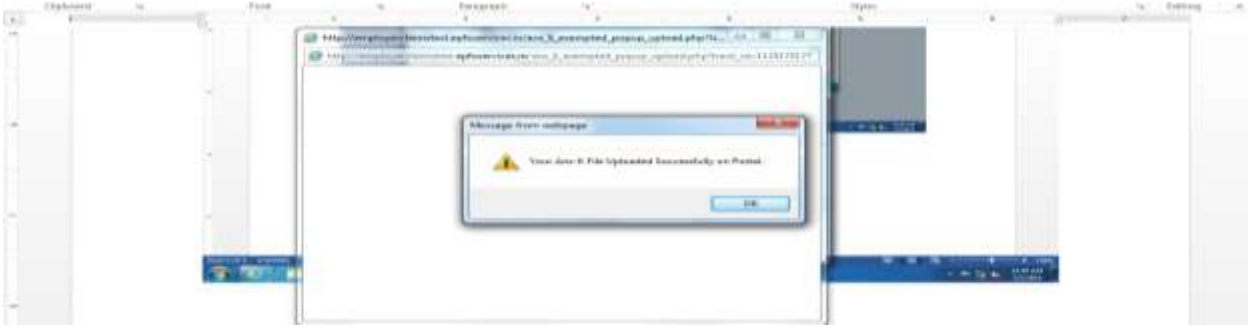

The message indicates that the Annexure-K file has been uploaded on the Portal.

#### **(c) Download of Annexure-K by Field Office.**

The Annexure-K files uploaded by the Exempted Establishments/ Trusts would be available to field offices under RO/SRO Admin (OTCP) log-in.

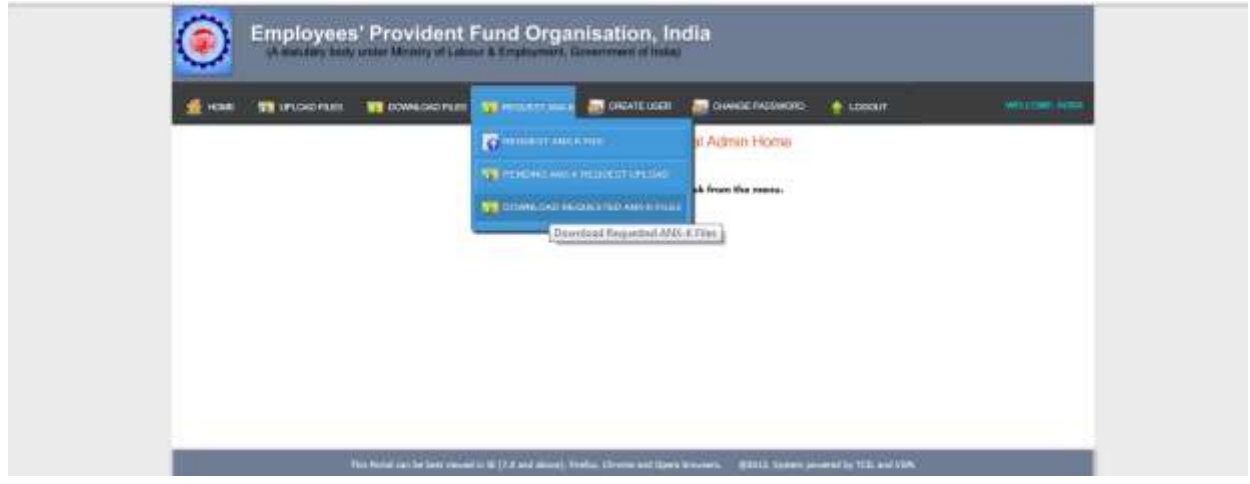

Please click on DOWNLOAD REQUESTED ANX-K FILES under tab REQUEST ANX-K. The following screen would appear.

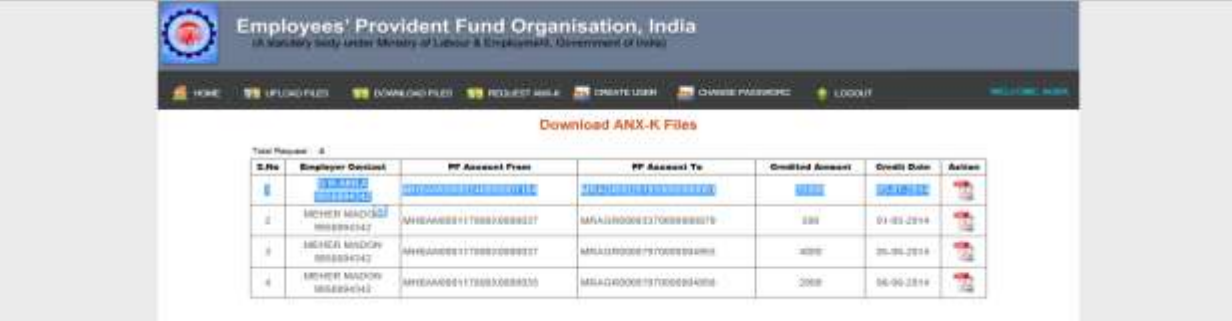

All the Annexure-K files uploaded would appear in list form. The file can be downloaded by clicking on the PDF file in the column marked Action.

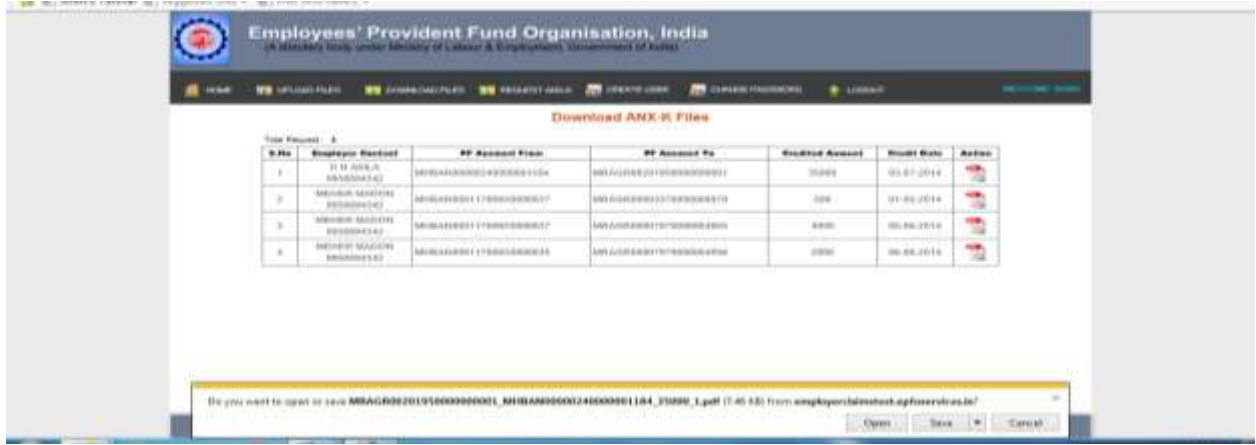

Thus the required Annexure-K file is available to field office for further necessary action.